## **Procedure to Update National Entrance Test Result on the Admission Portal**

## 1. Login to admission portal

URL: https://admissions-august.iisc.ac.in/Web/Login.aspx?AdmissionType=UG

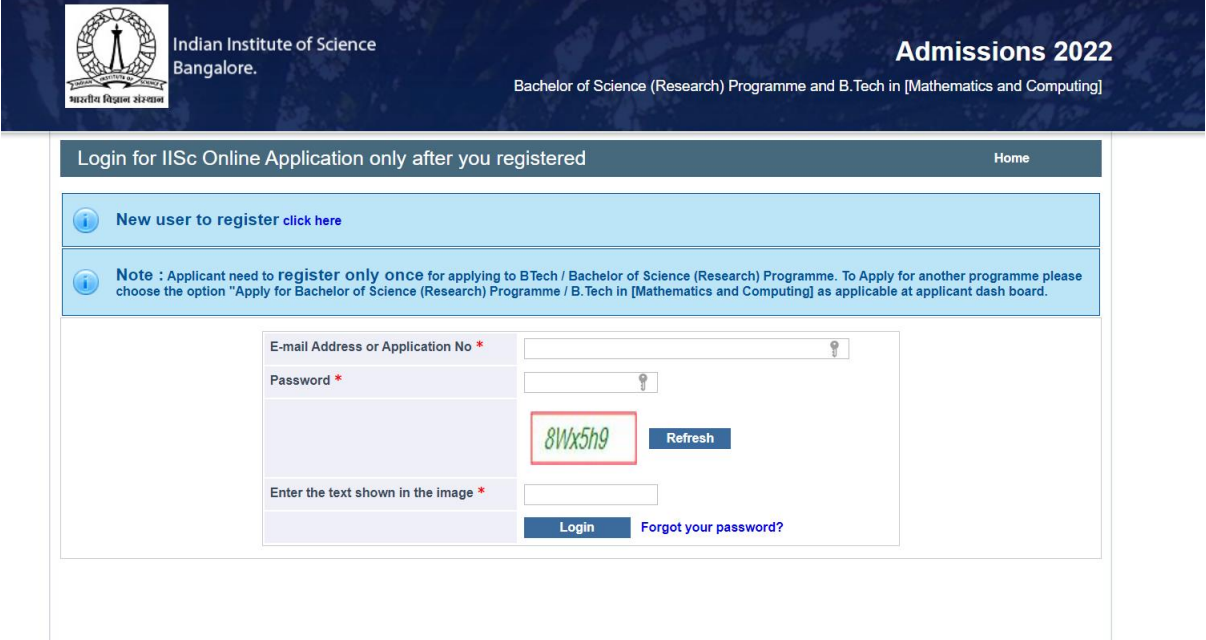

2. Click on the link "Update your National Ent. test results(s)" from the left side menu

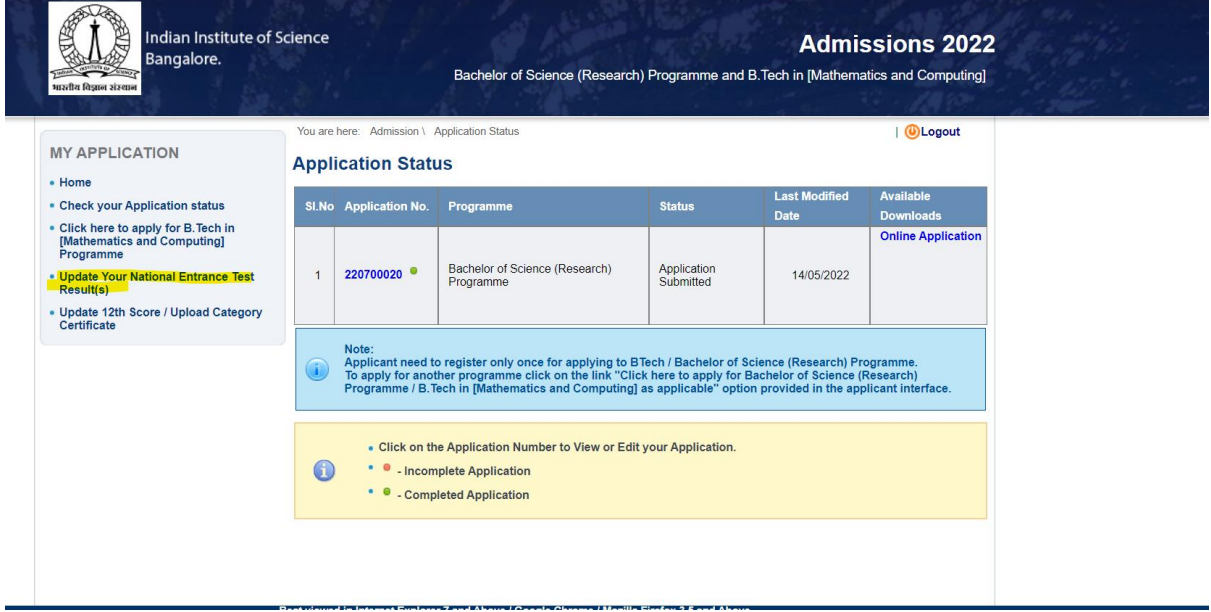

3. Select Bachelor of Science(Research) Programme application number

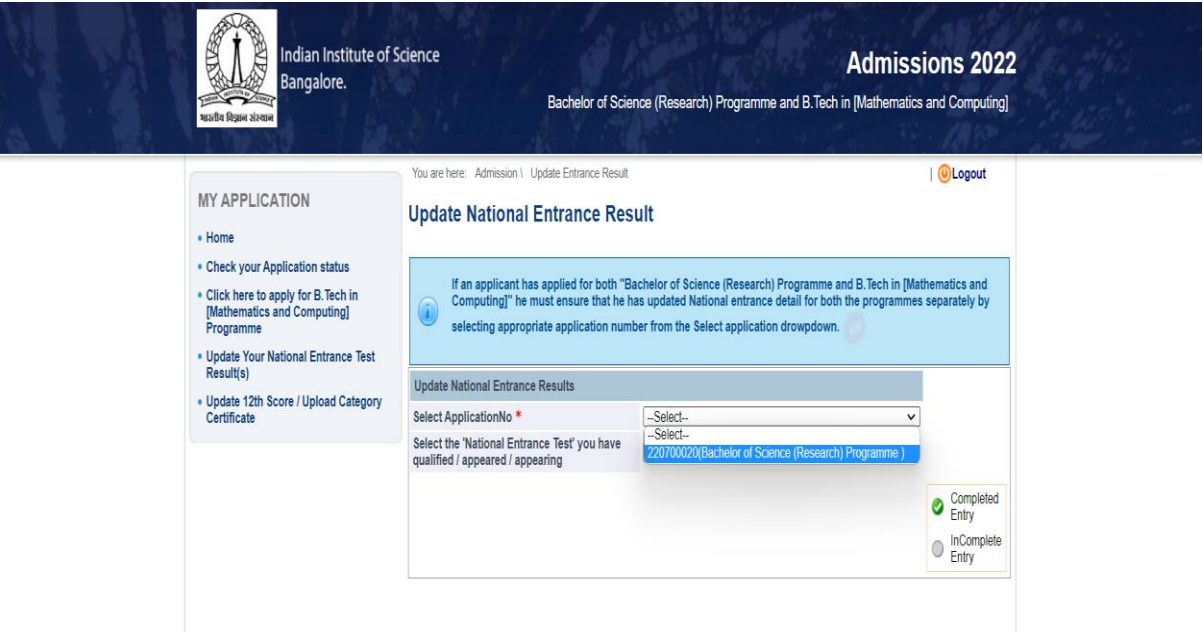

4. Select National Entrance Test for which you want to update details form drop down menu

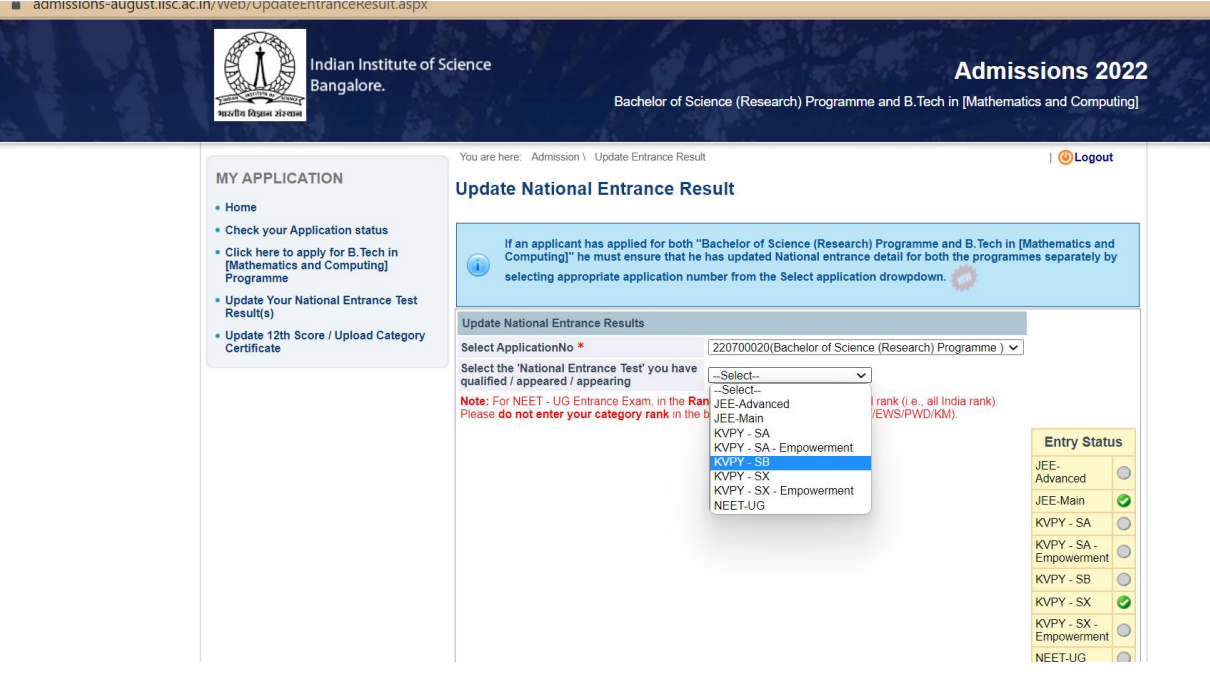

6. Enter **Application number/Roll no (as applicable ) , Rank and upload result card** for the selected National Entrance exam and click Save/update button.

Note: For KVPY SX/SX(Empowerment)/SB uploading of KVPY award letter/Result card is optional.

7. Repeat the process for updating details for other national entrance exam through which you are eligible to apply.

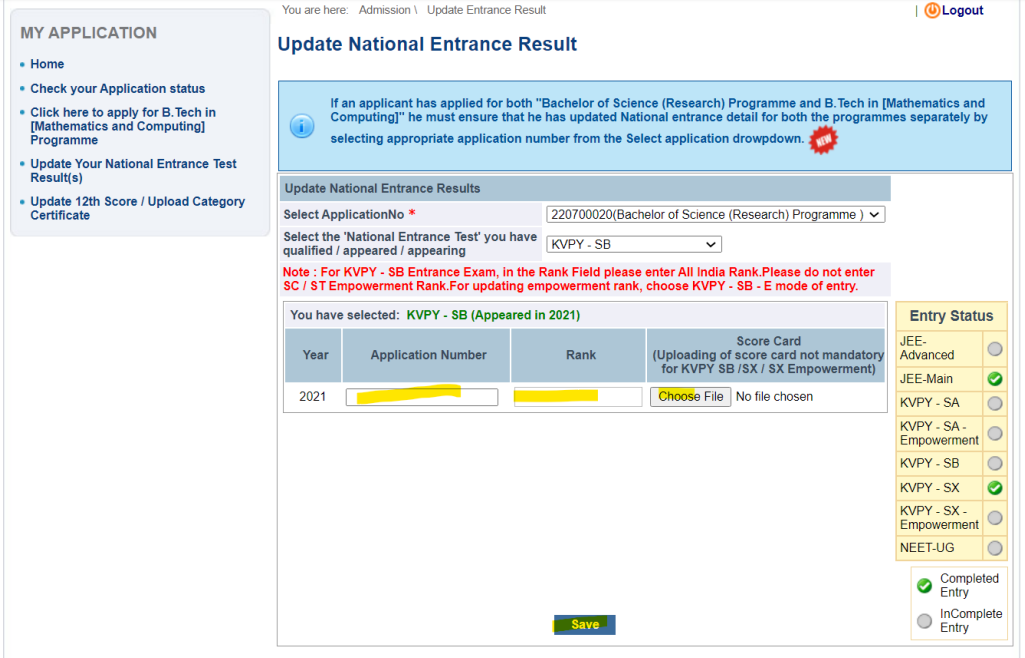

8. To view entrance exam though which you have applied follow the entry status . Entrance exam through which you have applied will be ticked with green color.

9. Download application again after updating national entrance exam details under available download on applicant interface and ensure that Rank , Roll no /seat number are reflected correctly in the applicantion form.

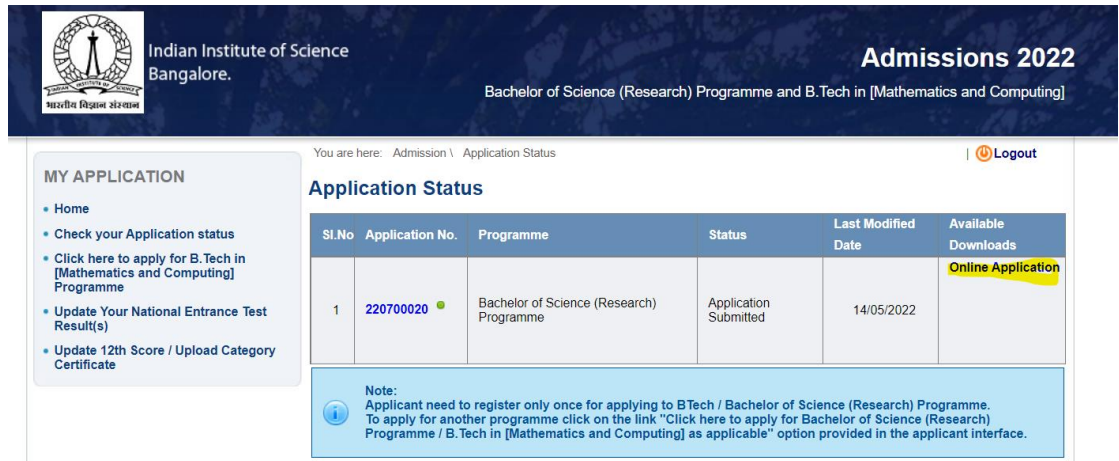